# パース画像大きさ変更の操作設定

パース画像の大きさ変更をする時の操作設定を変更できます。

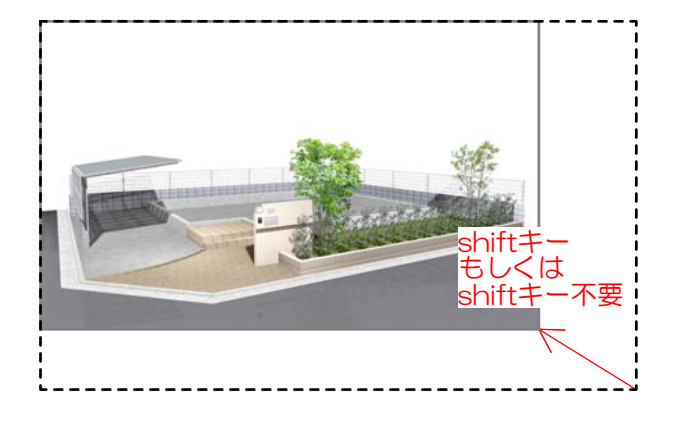

パース画像の大きさをドラッグで変更する時、 Shiftキーを押しながら変更をすると、縦横比 率固定になるのか自由変形になるのか設定を変 えることができます。

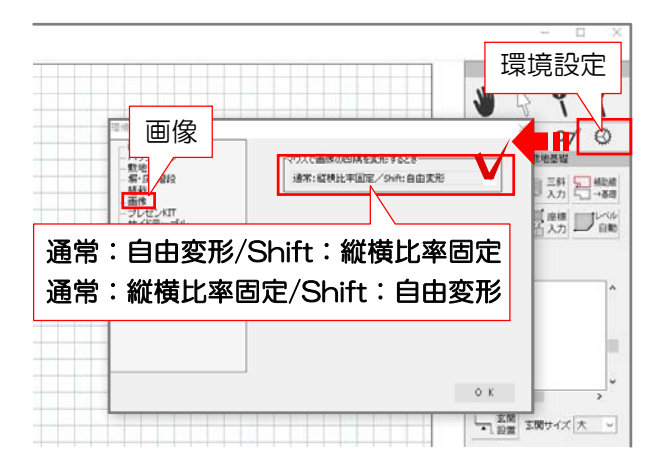

### 通常:自由変形/Shift:縦横比率固定

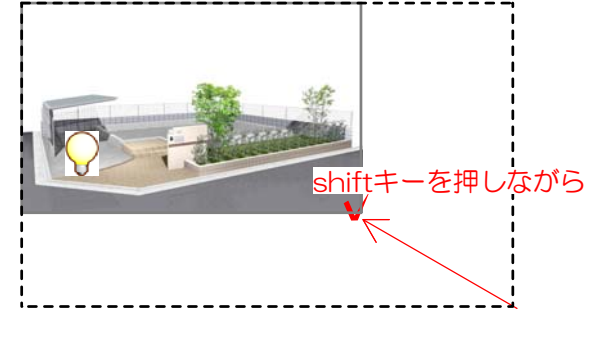

## 通常:縦横比率固定/Shift:自由変形

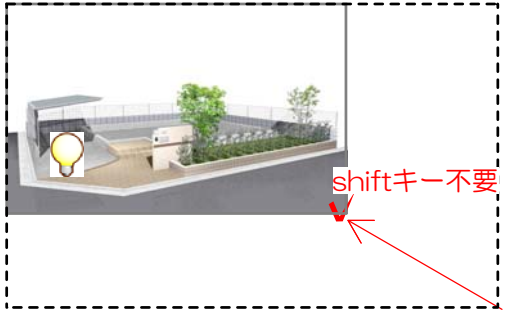

1 画面右上の環境設定 <→ をクリック し、「画像」を選択します。

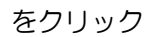

2 マウスで画像の四隅を変形するとき の項目から、使用したい方の設定を選びま す。

#### 通常:自由変形/Shift:縦横比率固定

Shiftキーを押さずに大きさ変更 →自由変形 Shiftキーを押しながら大きさ変更 →縦横比率固定 パース画像が歪まなくなります。

## 通常:縦横比率固定/Shift:自由変形

Shiftキーを押さずに大きさ変更 →縦横比率固定。 パース画像が歪まなくなります Shiftキーを押しながら大きさ変更 →自由変形